Open Endpoint Manager > click 'Devices' > 'Device List' > select a target device > Click the 'Install or Manage Packages' button.

- Endpoint Manager console lets you remotely install third party applications from MSI packages on Windows devices by specifying the URLs of the packages
- You can also specify command line options for the installation and configure reboot options.

## **Remotely install third-party MSI packages**

- Login to ITarian
- Click 'Applications' > 'Endpoint Manager'
- Click 'Devices' > 'Device List'
- Click the 'Device Management' tab in the top menu
	- Select a company or a group to view just their devices Or
	- o Select 'Show all' to view every device in EM
- Select your target Windows devices using the check-boxes on the left
- Click 'Install or Manage Packages' > 'Install Custom MSI/Packages':

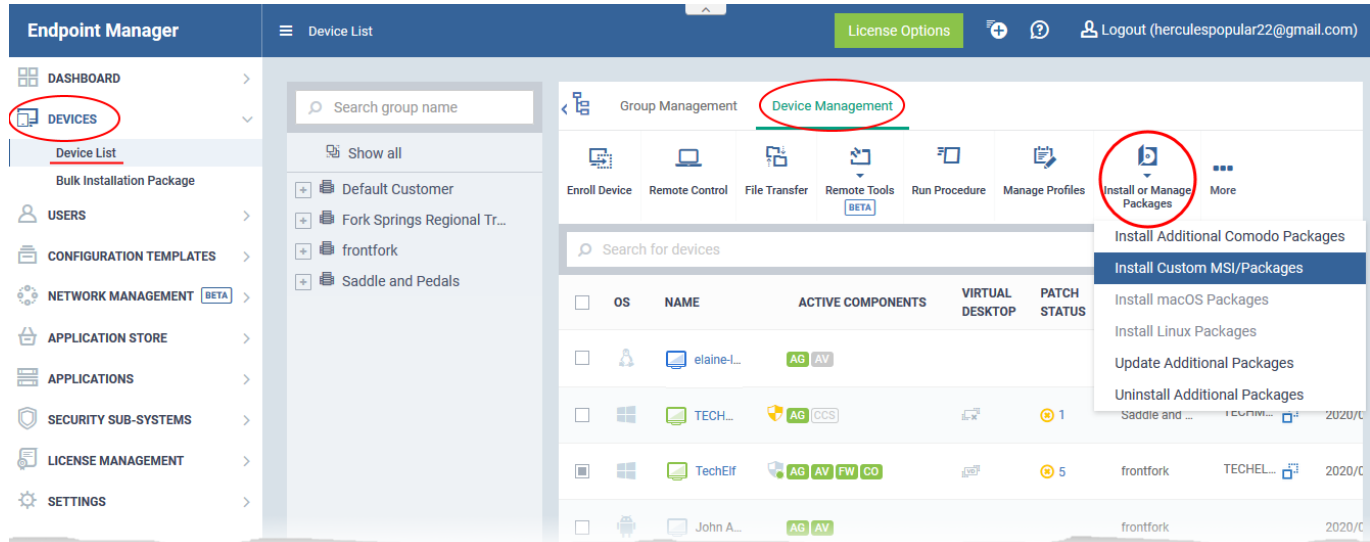

Alternatively, click on the name of the device > select 'Install or Manage Packages' > Install Custom MSI/Packages'

The 'Install Custom MSI/Packages' dialog appears:

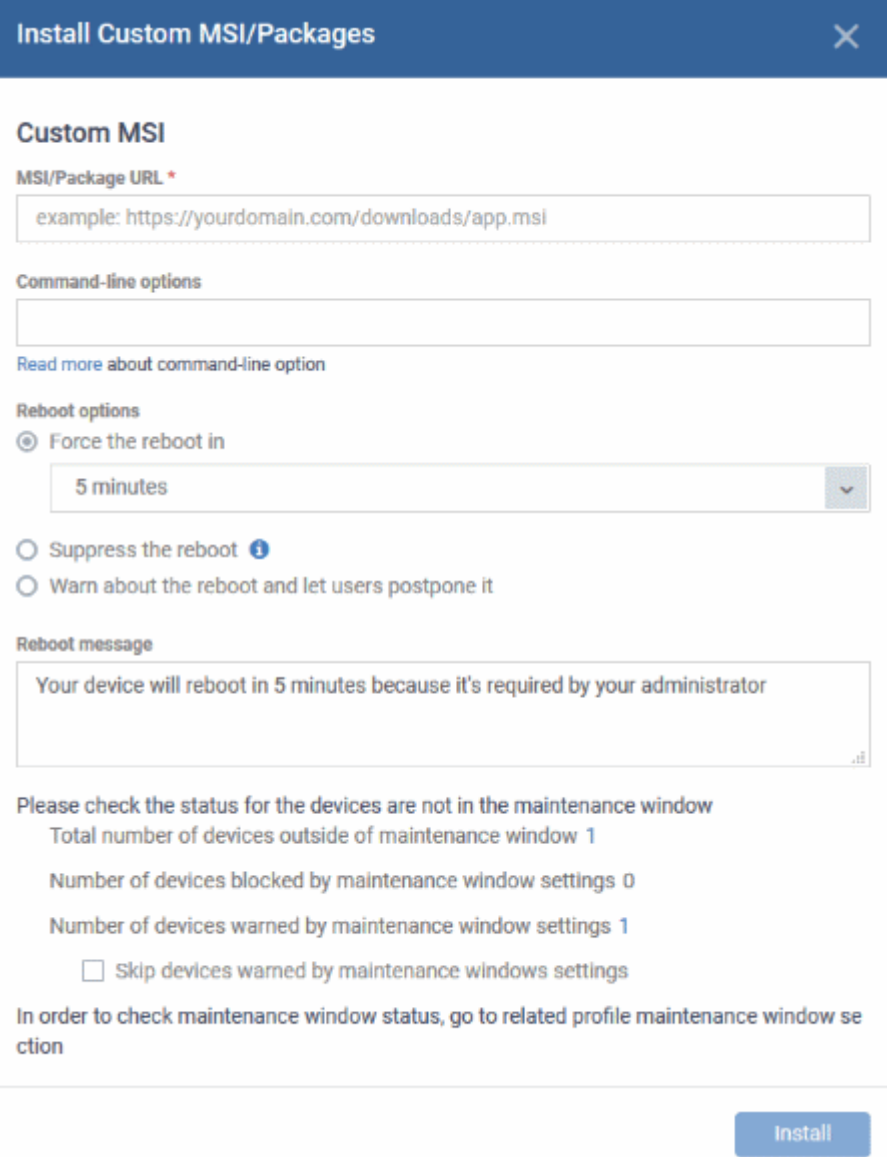

- **MSI/Package URL** enter the location of the installer. Make sure it is from a https site. For example, https://www.hass.de/files/nodes/story/45/npp.6.8.4.installer.msi
- **Command-line Options** Enter any required installation switches (optional).
	- You need only enter the command here. E.g. /L or /quiet
	- o Click the 'Read more' link to read more about command-line options.
- Choose the reboot option you prefer:
	- '**Force the reboot in...**' restart the end-point a certain period of time after installation. Choice of 5, 10, 15 or 30 minutes

The following message will be displayed on the device:

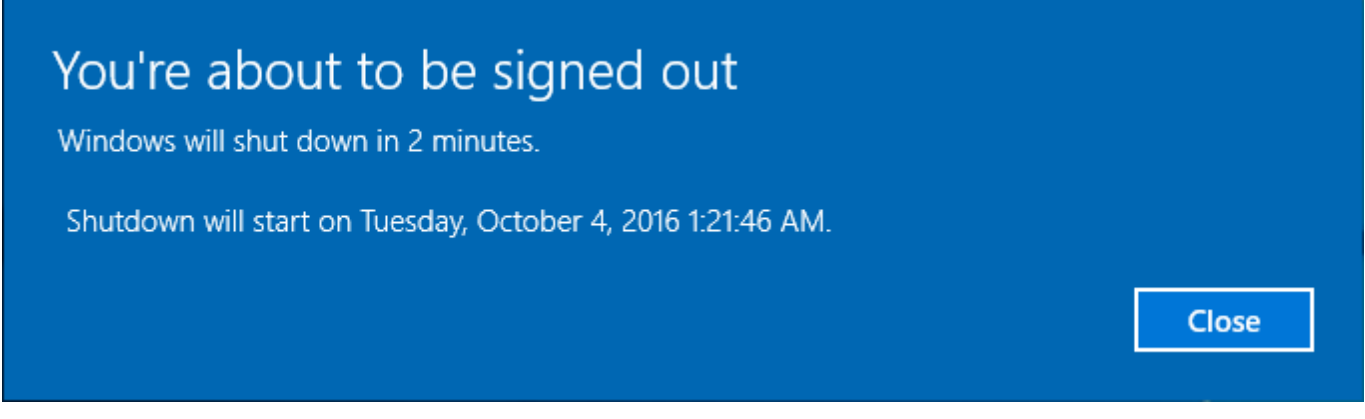

The device will be restarted automatically when the time period elapses.

- '**Suppress the reboot**' Do not restart the machine after installation. CCS will only become fully functional after the device is restarted.
- '**Warn about the reboot and let users postpone it**' Show an alert to the user which advises them that their computer needs to be restarted. You can enter a custom message which is shown to the user:

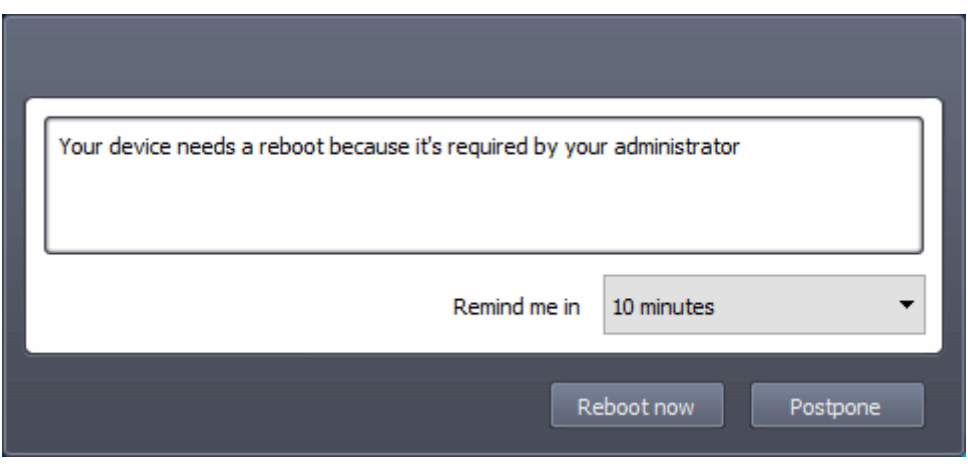

- **Maintenance window status** Details of any maintenance windows in the device's profile.
	- **Total number of devices outside of maintenance window** The number of devices that are not part of a maintenance window. The installation can run on these devices.
	- **Number of devices blocked by maintenance windows settings** The number of devices on which you cannot run the installation because the admin has blocked installs outside of maintenance window.
	- **Number of devices warned by maintenance window settings** The number of devices that are part of a maintenance window and have warnings enabled. You can still install on these devices.
		- **Skip devices warned by maintenance windows settings** A maintenance window is a time-slot reserved for running important tasks on target devices. Admins can enable a warning if somebody attempts an installation task outside of the window. This setting will skip those devices which have been added to a maintenance window with warnings enabled.

See [this wiki](https://wiki.itarian.com/frontend/web/topic/how-to-create-maintenance-windows-in-endpoint-manager) if you want to read more on maintenance windows.

Click 'Install'

An installation command is sent to the device.

You can view the installation progress in the device details interface:

- Click 'Devices' > 'Device List'
- Click the 'Device Management' tab in the top menu
	- Select a company or a group to view just their devices Or
	- o Select 'Show all' to view every device in EM
- Click on the name of the device to open its device details interface
- Click 'MSI Installation State' tab

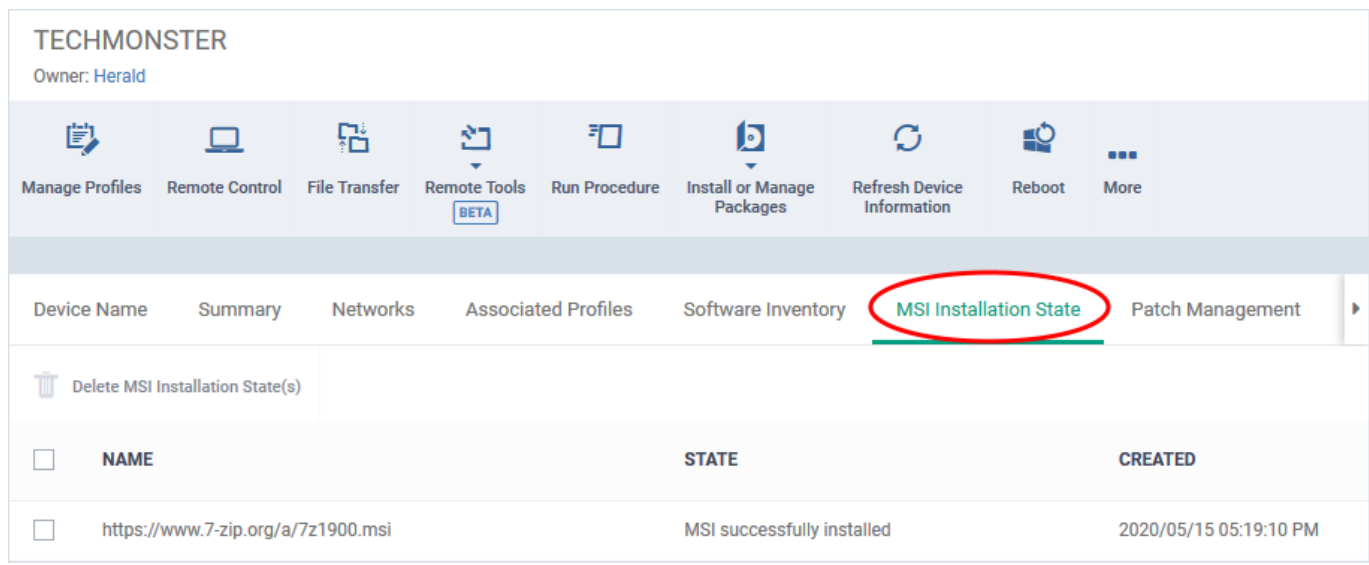

## **Further reading:**

[How to install Comodo Client Security on Windows, Linux and Mac devices](https://wiki.itarian.com/frontend/web/topic/how-to-install-comodo-client-security-on-windows-linux-and-mac-devices)

[How to remotely update clients on Windows devices](https://wiki.itarian.com/frontend/web/topic/how-to-remotely-update-em-clients-on-windows-devices)